このマニュアルでは、<インターネット出願>を説明しています。

**<本校のイベント予約時にメールアドレス登録済みの方>**

**<他校で登録し共通IDをお持ちの方>**

4ページ[④マイページにログインする](#page-3-0) から始めてください。

### **<メールアドレスを未登録の方>**

2ページ[①インターネット出願のサイトをひらく](#page-1-0) から始めてください。

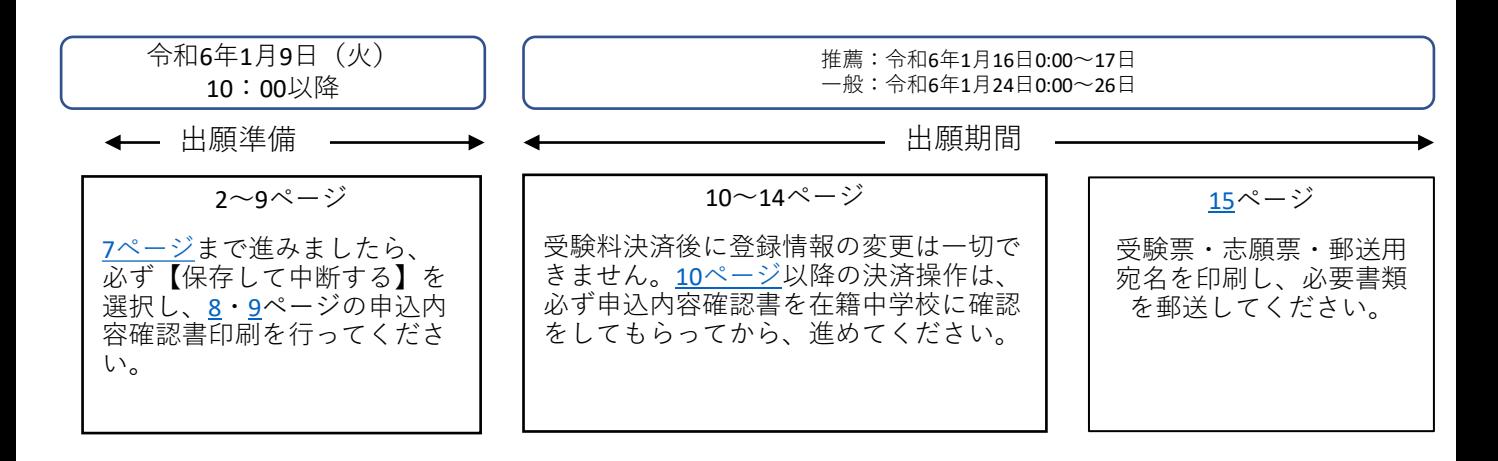

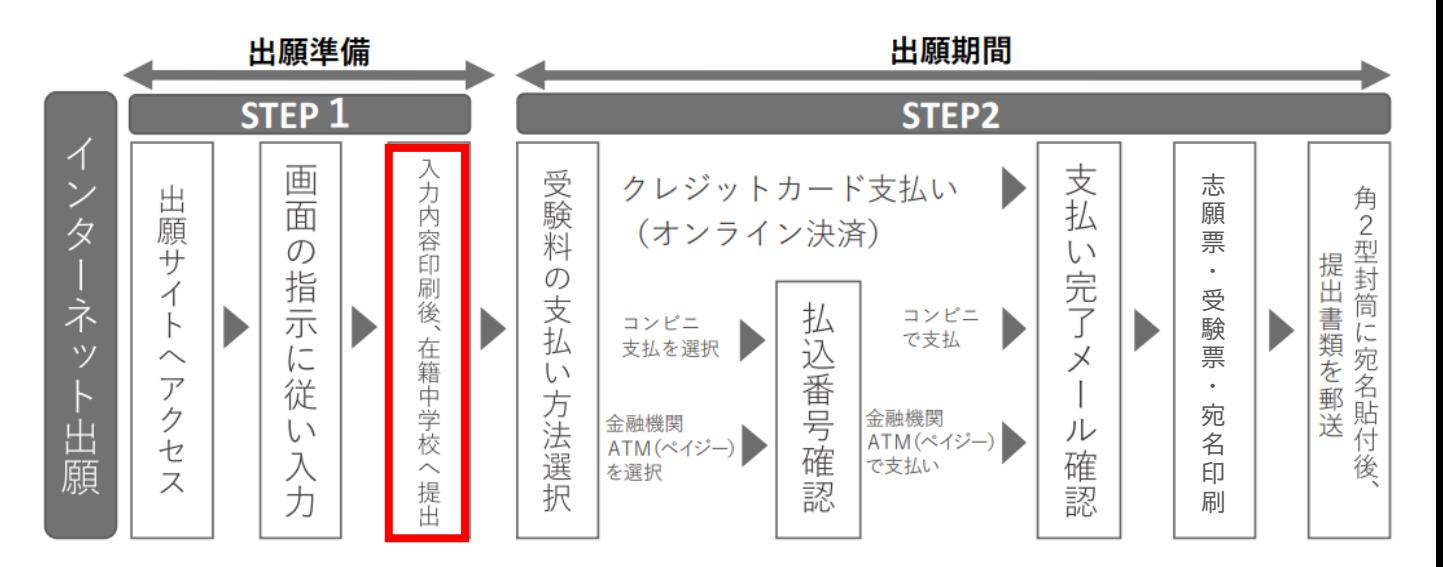

1

<span id="page-1-0"></span>【出願の流れ】

# **①インターネット出願のサイトをひらく**

・横浜創学館高等学校のホームページの「インターネット出願はこちら」のボタンをクリックしてくださ い。(1月9日以降)

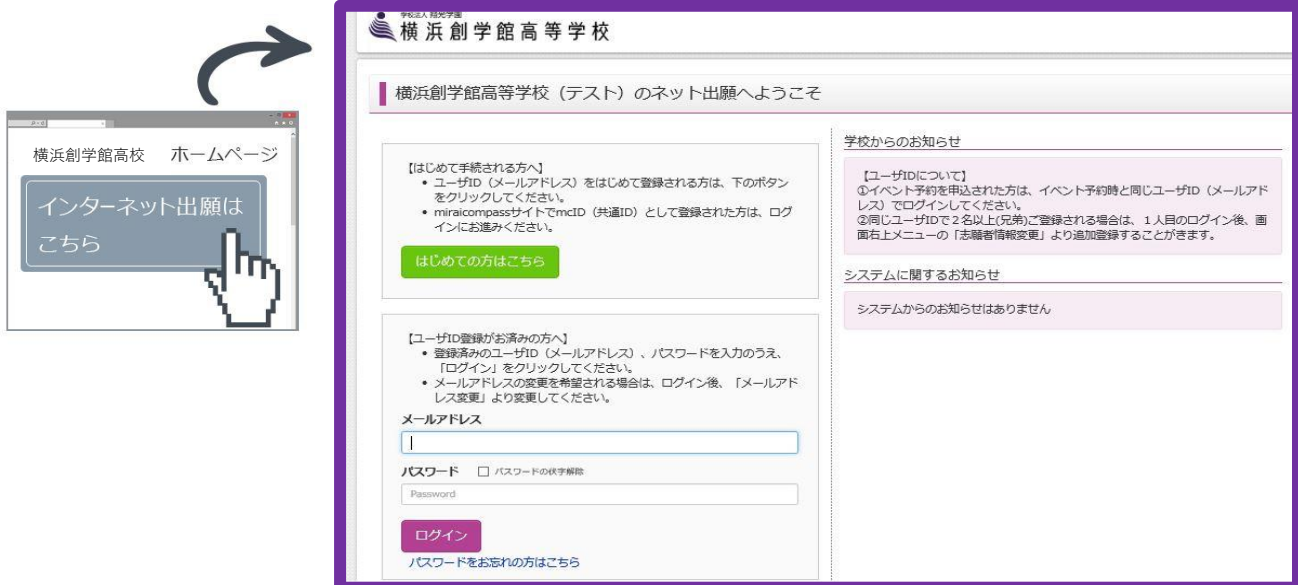

**②メールアドレスを登録する**

・「はじめての方はこちら」という緑色のボタンをクリックしてください。

・「メールアドレス」と書かれた部分に、パソコンからURL付メールが受信できるメールアドレス を記入し、「送信」ボタンを押してください。メールが送られてきます。

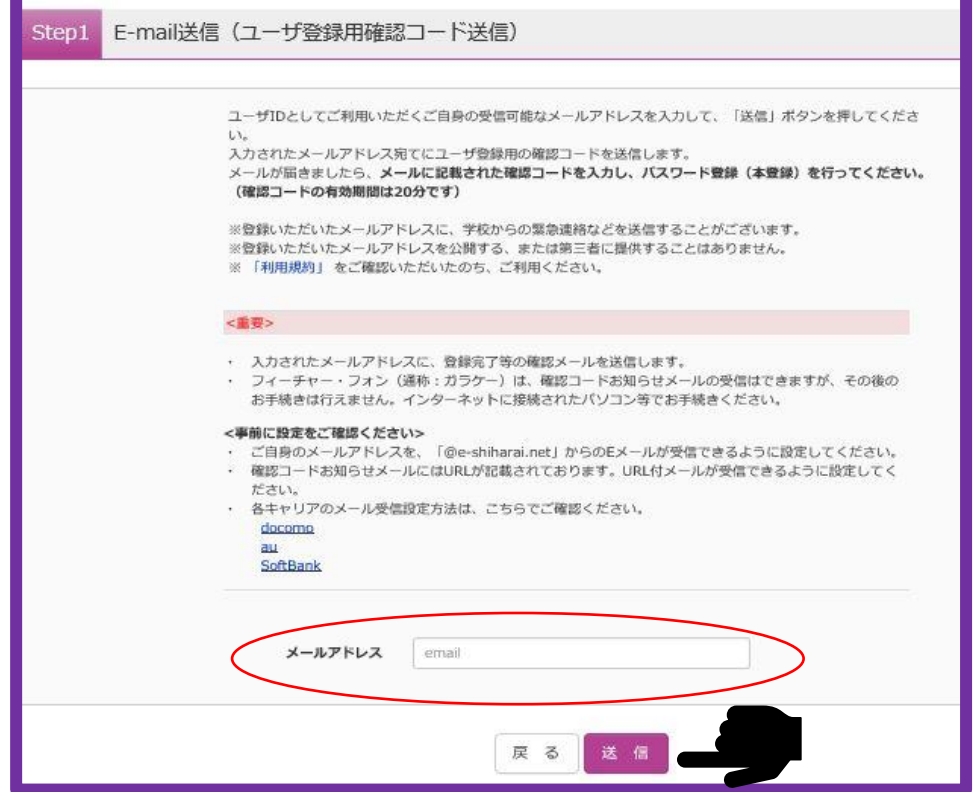

※このメールアドレスに入金確認や調査書受領等のメールが送信されます。

#### **③パスワード・氏名を登録する**

- ・メールを受信したら、「パスワード登録画面」が表示されます。
- ・メールに記載された確認コードを入力してください。
- ·氏名(カナ)·パスワードを入力すればIDが登録できます。
- ・「登録」を押すと「パスワード登録完了」画面が表示されて、「本登録完了」のメールが届きます。
- ・このメールが届けば登録は完了です。

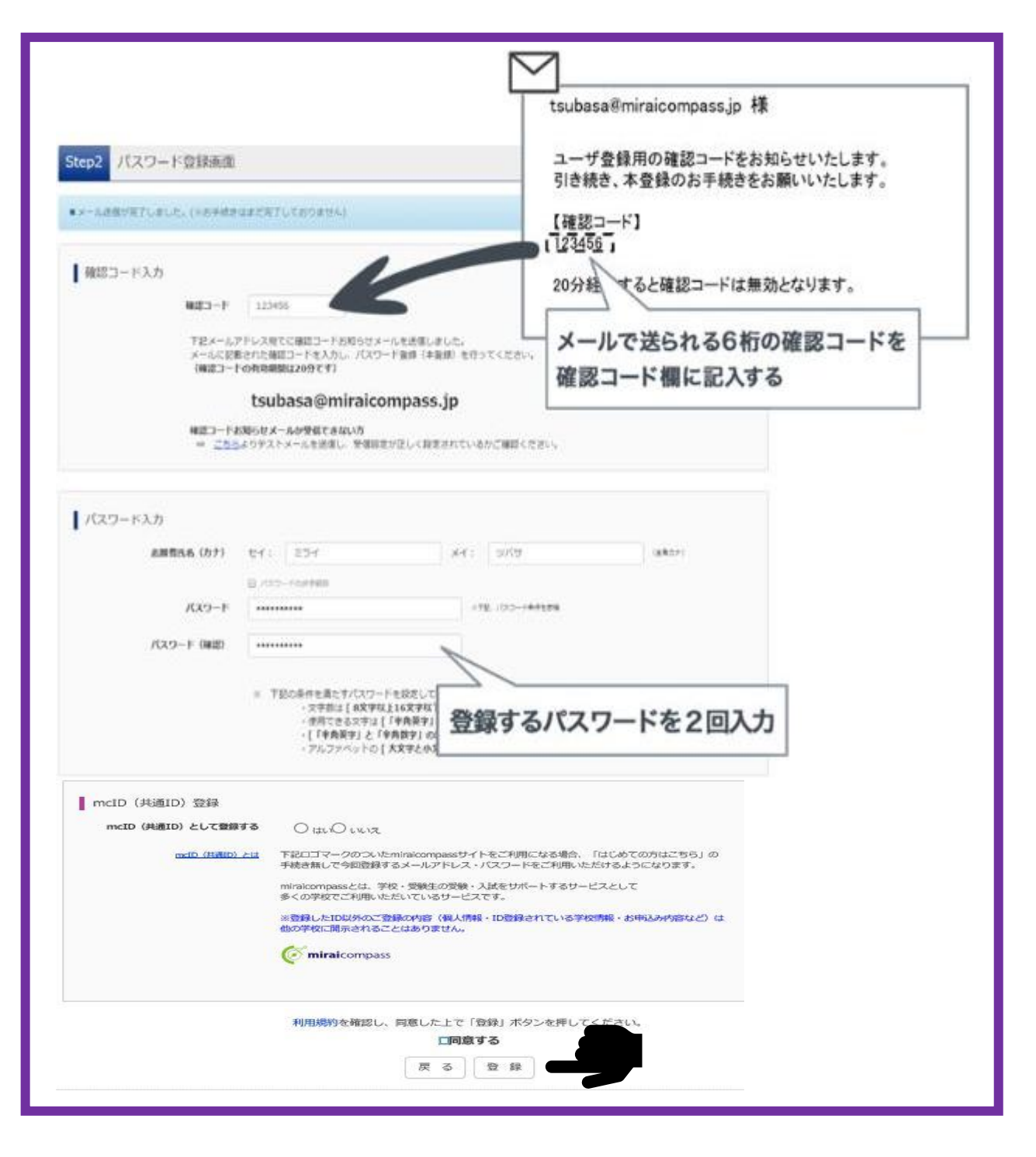

※mcID(共通ID)登録

他の高校でのインターネット出願をする際、個人情報登録を省略できるというものです。本校の出願を する際に必須のものではありませんが、登録を推奨いたします。

4

### <span id="page-3-0"></span>**④マイページにログインする(1月9日以降**)

- ・横浜創学館高等学校のインターネット出願サイトにアクセスし、「メールアドレス」と「パスワード」 を入力してください。
- ・「ログイン」を押すと、「○○さんのマイページ」という画面が表示されます。
- ・出願後の申込内容確認や、受験票の取得は、このマイページから行っていただきます。
- ・双子など複数名の出願を行う場合も画面右上のメニューから追加登録をしていただけます。

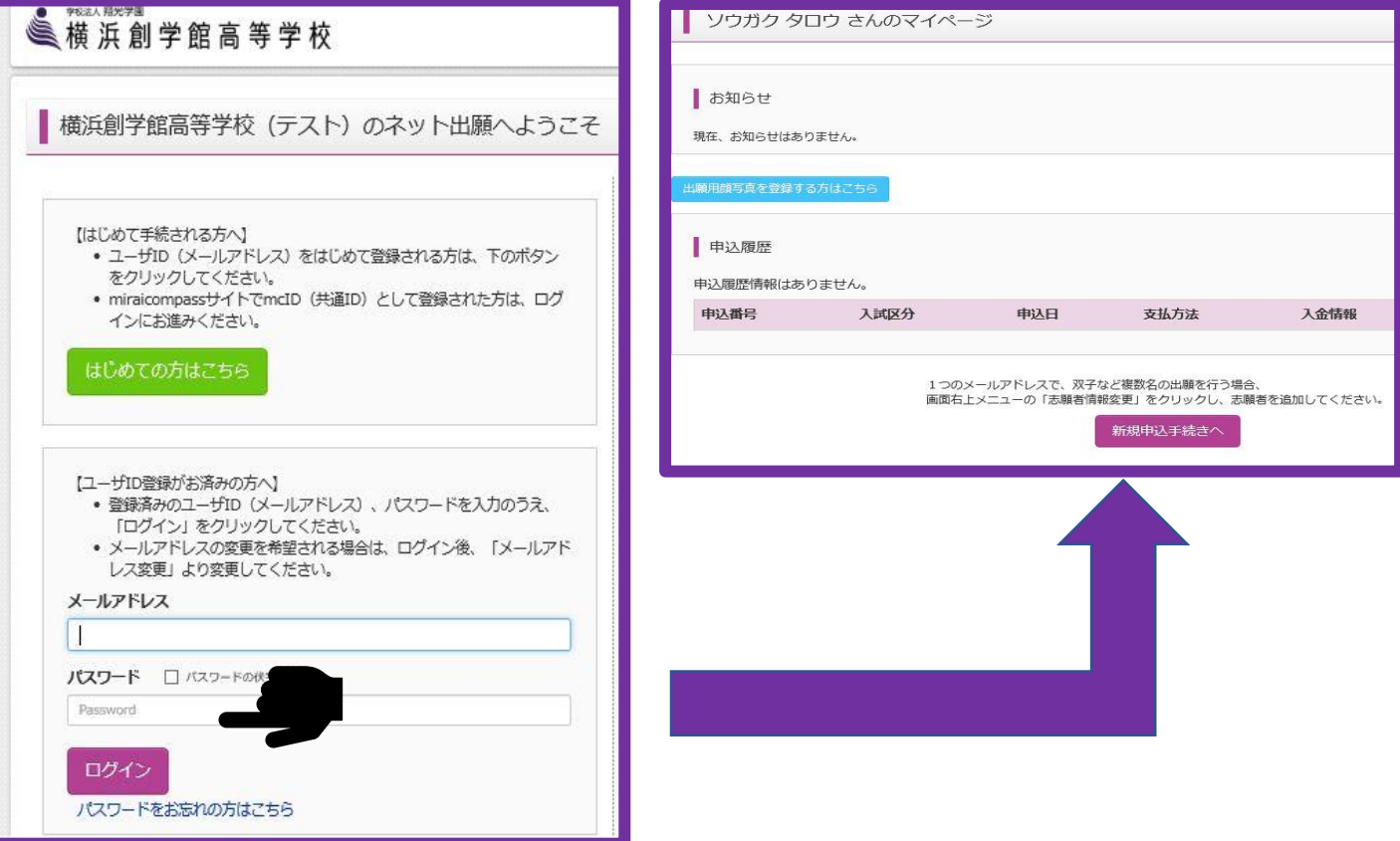

#### **⑤写真データを登録する** ※**登録しませんと先に進めません。**

- A「出願用顔写真を確認/変更する方はこちら」を押す。
- B「顔写真アップロード」を押す。
- C「写真の登録手続きへ進む」から進み「ファイルを選択」を押す。写真を選択し、「次へ」を押す。
- D 選択した写真の微調整を行う。「登録する写真をチェック」を押す。 (サイズ調整やトリミングができます)
- E「写真を登録する」を押す。

登録方法についての詳細は、下記ページでも確認いただけます。 [https://www.mirai-compass.jp.net/photo\\_guide/](https://www.mirai-compass.jp.net/photo_guide/)

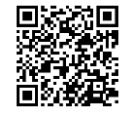

ソウガク タロウ さんのマイページ

お知らせ

現在、お知らせはありません。

## **⑥出願する**

- ・マイページの「新規申込手続きへ」という赤いボタンを押してください。
- ・出願したい入試区分をプルダウンリストから選択し、「次へ」を押してください。

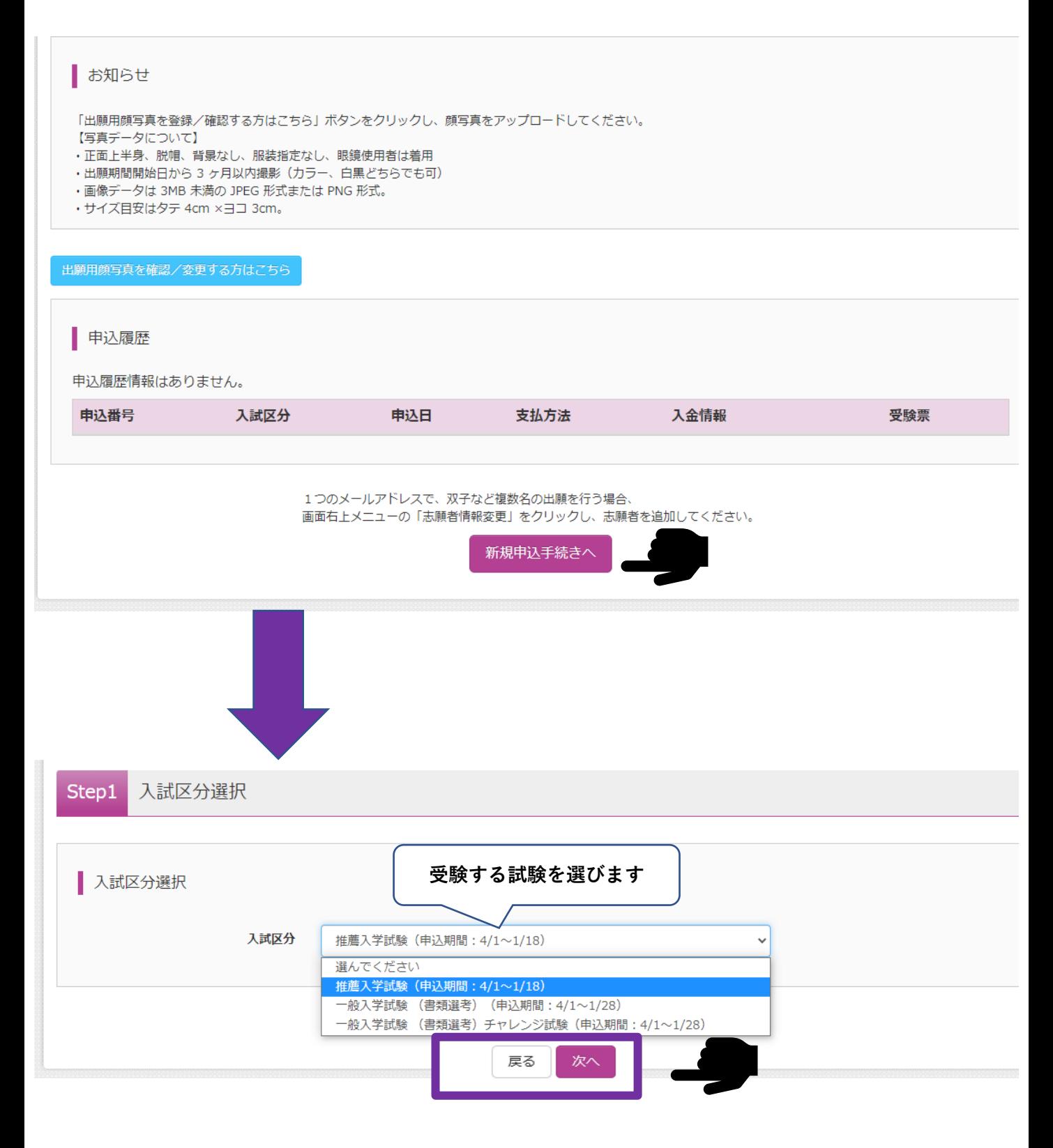

必ず中学校と本校の間で行われた進路(入試)相談の区分で申込してください。

6

#### **⑦志願者情報を登録する**

・受験生および保護者の情報を登録してください。必須と表示されている項目は必ず入力してください。

・氏名などの漢字に、パソコンで表示できない文字を含む場合は、簡易な字体に置き換えて入力してくだ さい。入学後に簡易な字体ではない「外字」での表記を希望される場合は、**入学手続き時にお申し出くだ さい。**

#### ※注

・引越等で住所が変わる場合には、入試までの期間に書類が手元に届く住所を入力してください。

ご入力いただいたご住所宛に、結果通知を郵送いたします。

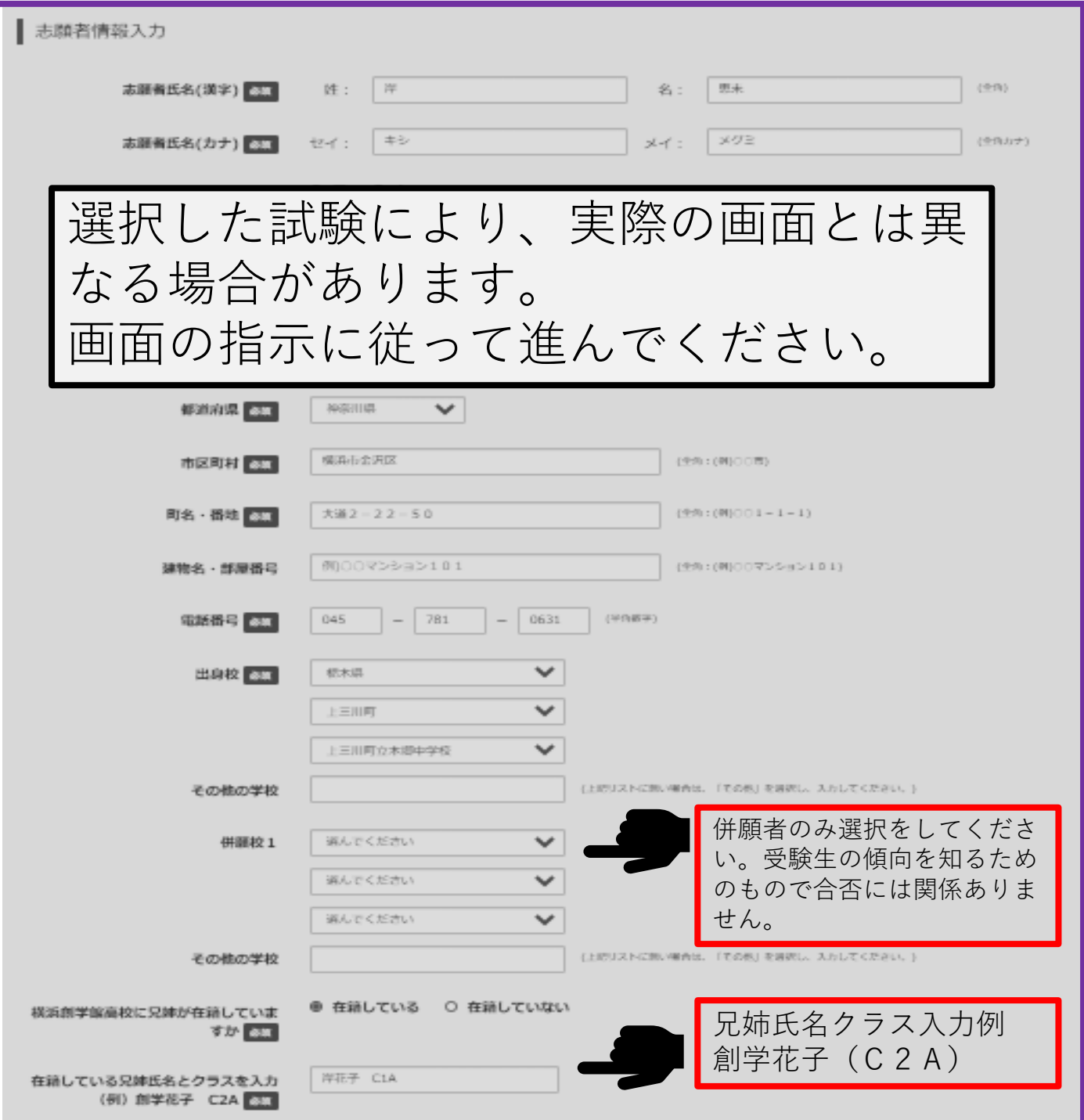

必要な項目への入力が終了後、画面下部にある「試験選択画面へ」ボタンを押してください。

<span id="page-6-0"></span>**⑧試験選択**

**必ず募集要項を確認の上、試験選択を進めてください。**

**試験日及び受験区分を選択後、 紫色の「選択」を押してくだ さい。**

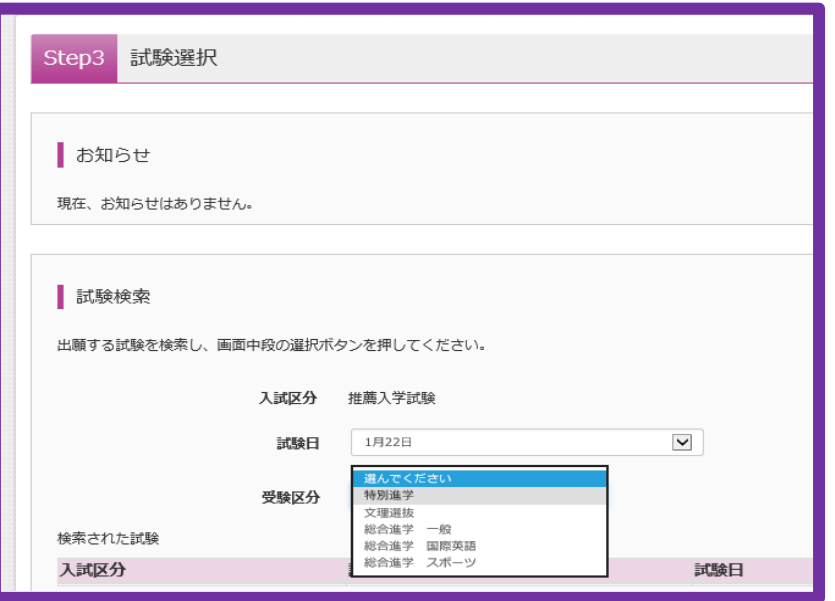

7

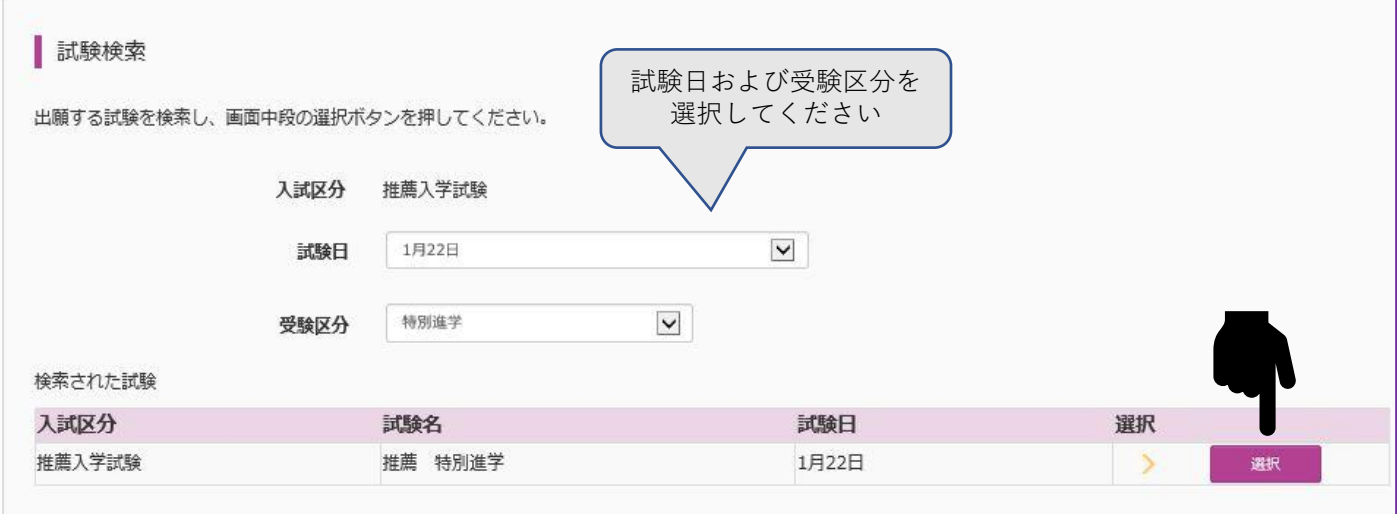

# **⑨試験を確認する**

・「現在選択中の試験」欄で、もう一度試験を確認してください。

# ・確認ができたら、**必ず緑色の「保存して中断する」を押してください。**

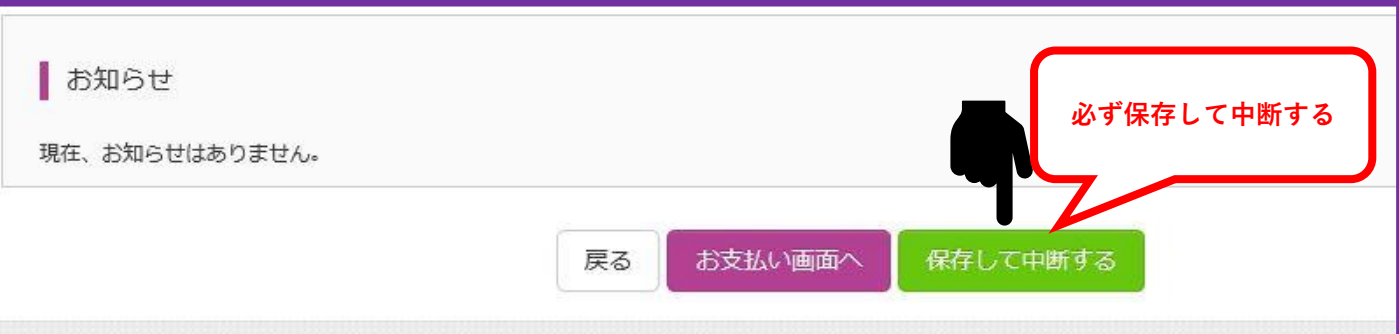

# **⑩申込確認**

- ・「保存して中断する」を選んだ後、マイページを開いてください。
- ・申込履歴の中の、紫色の「申込確認」のボタンを押してください。

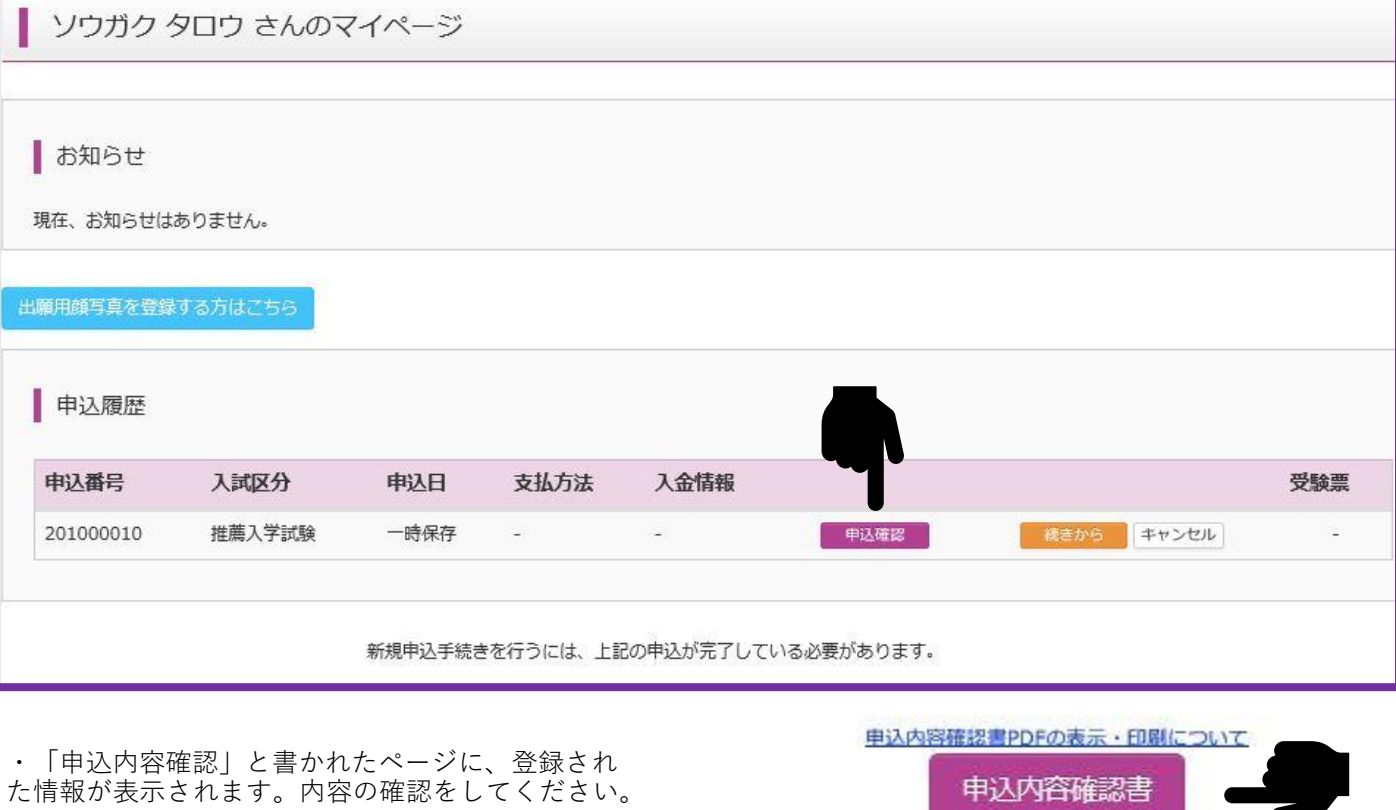

・「申込内容確認」のページの一番下にある、「申 込内容確認書」の紫色ボタンを押してください。

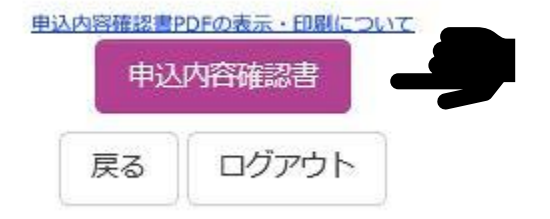

・下図のような「申込内容確認書」がPDF形式で出力されます。

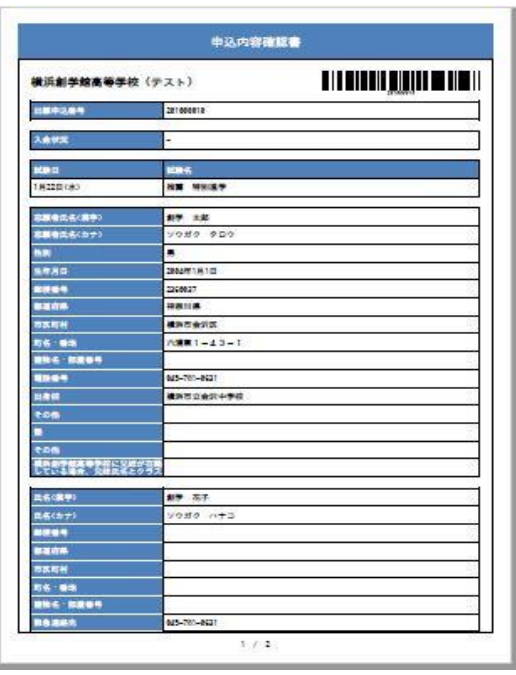

# <span id="page-8-0"></span>**⑪申込内容確認書の印刷と確認**

- ・パソコンで申込されている場合、以下のような画面が表示されます。
- ・印刷をして、中学校の先生に確認してもらうようにしてください。

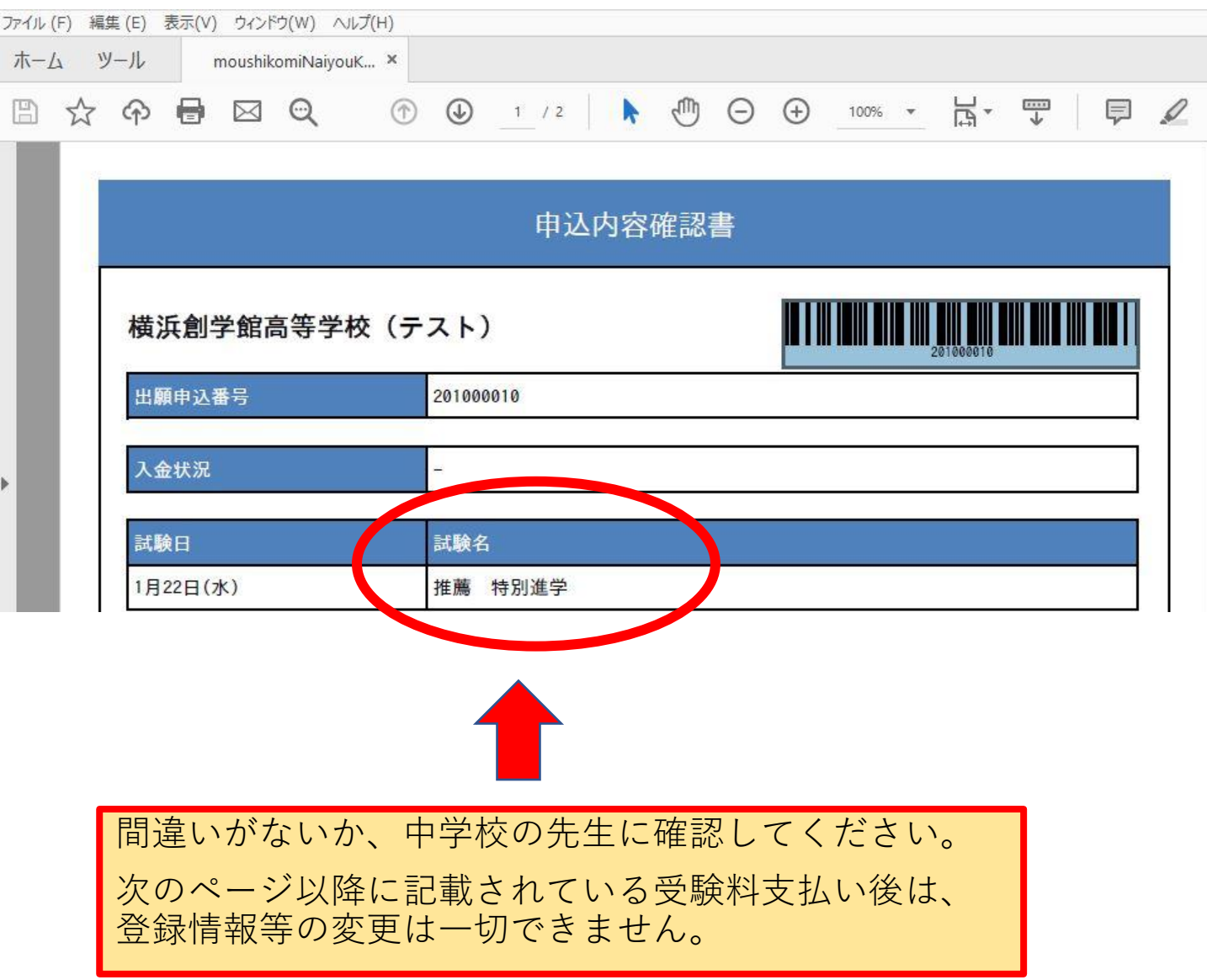

<span id="page-9-0"></span>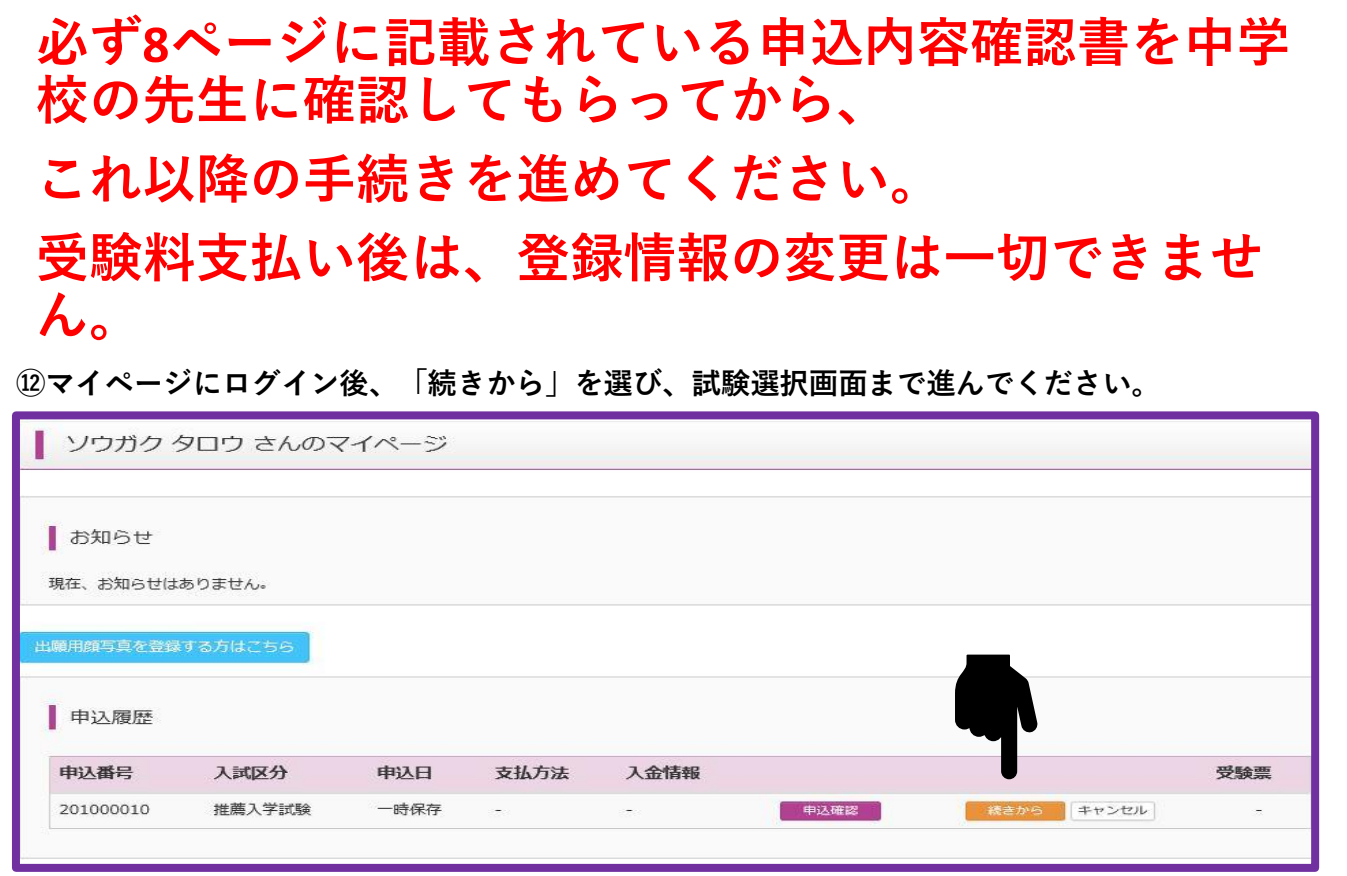

すでに入力済みの情報を確認の上、画面下部の「試験選択画面へ」ボタンを押してください。

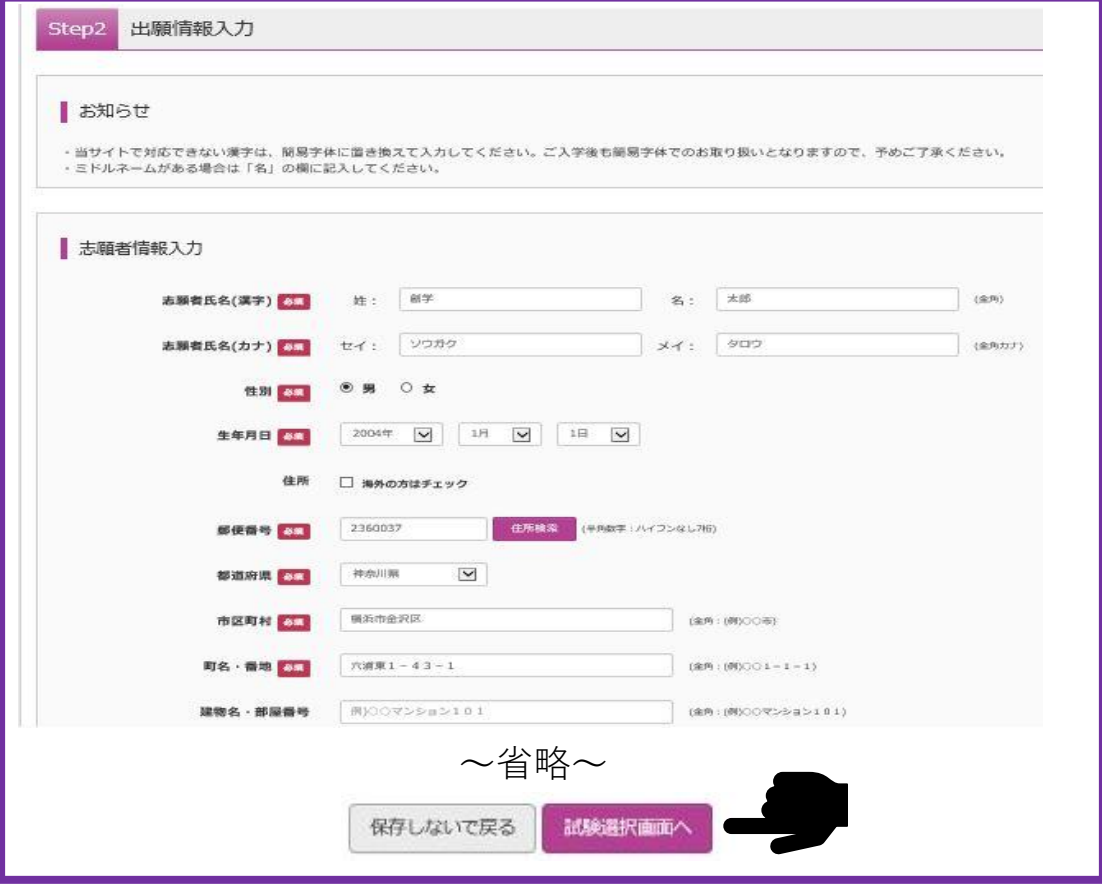

「お支払画面へ」を選択してください。

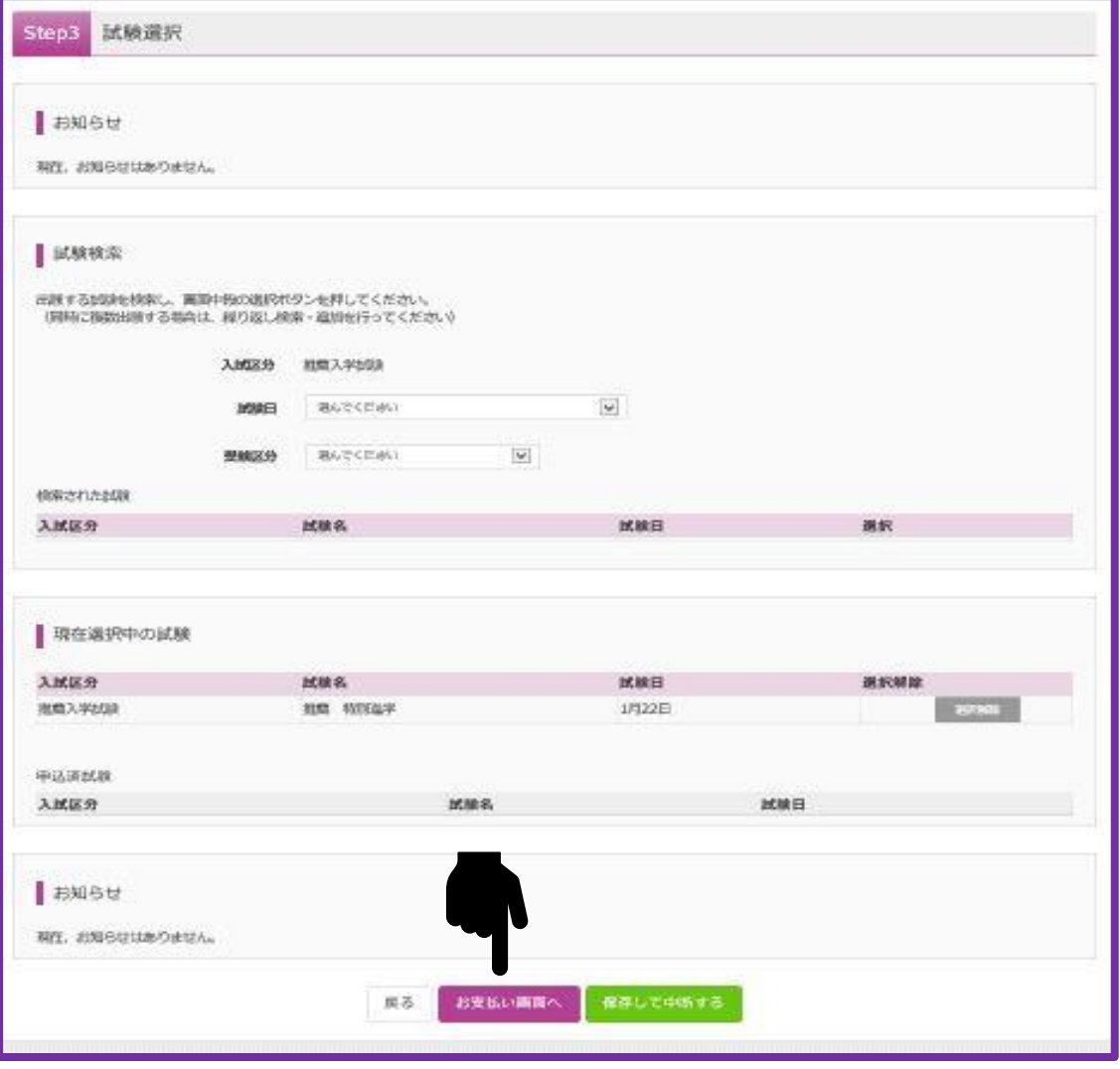

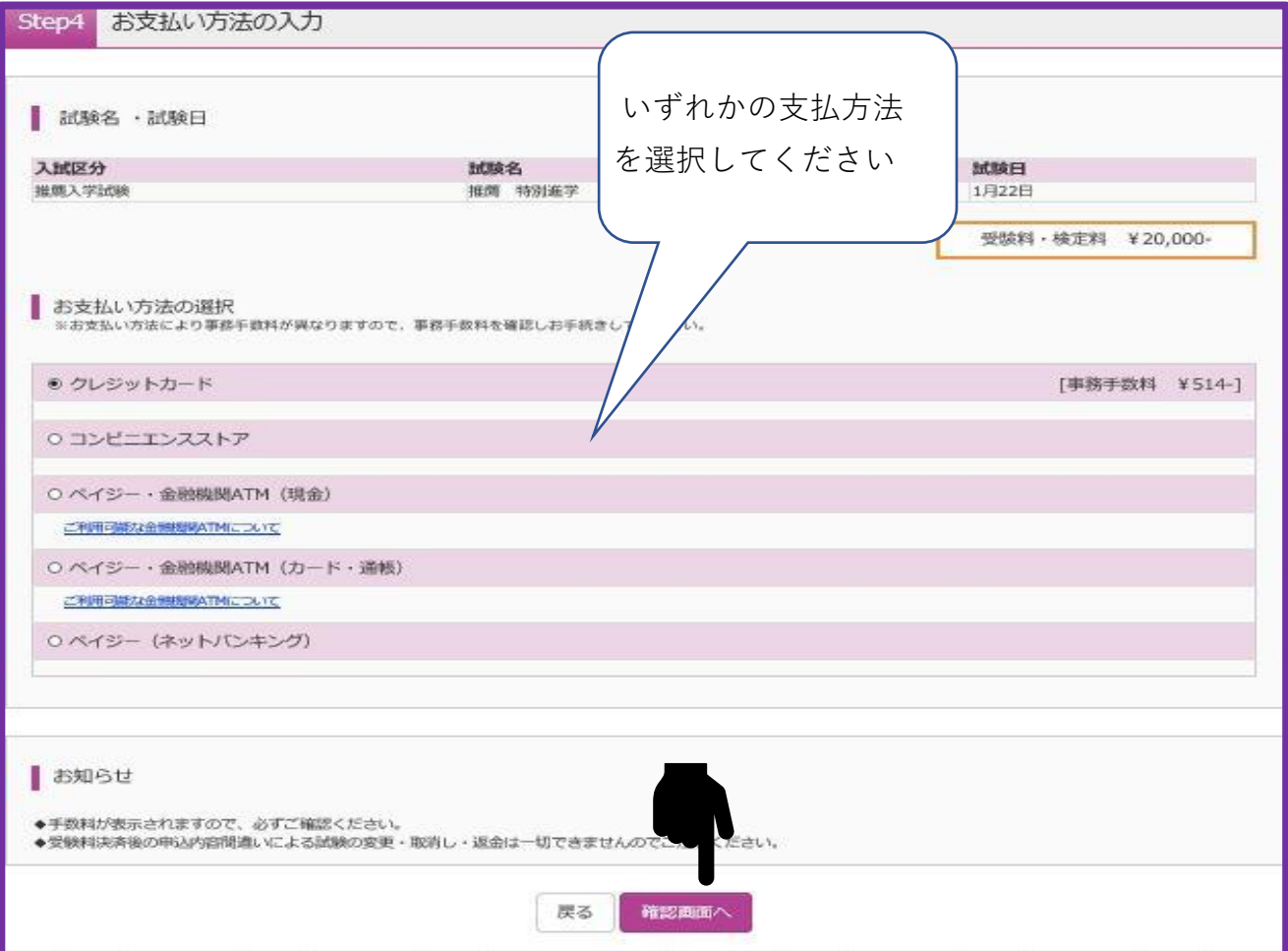

・お支払い方法を選択後、よろしければ「上記内容で申込む」の青いボタンを押してください。

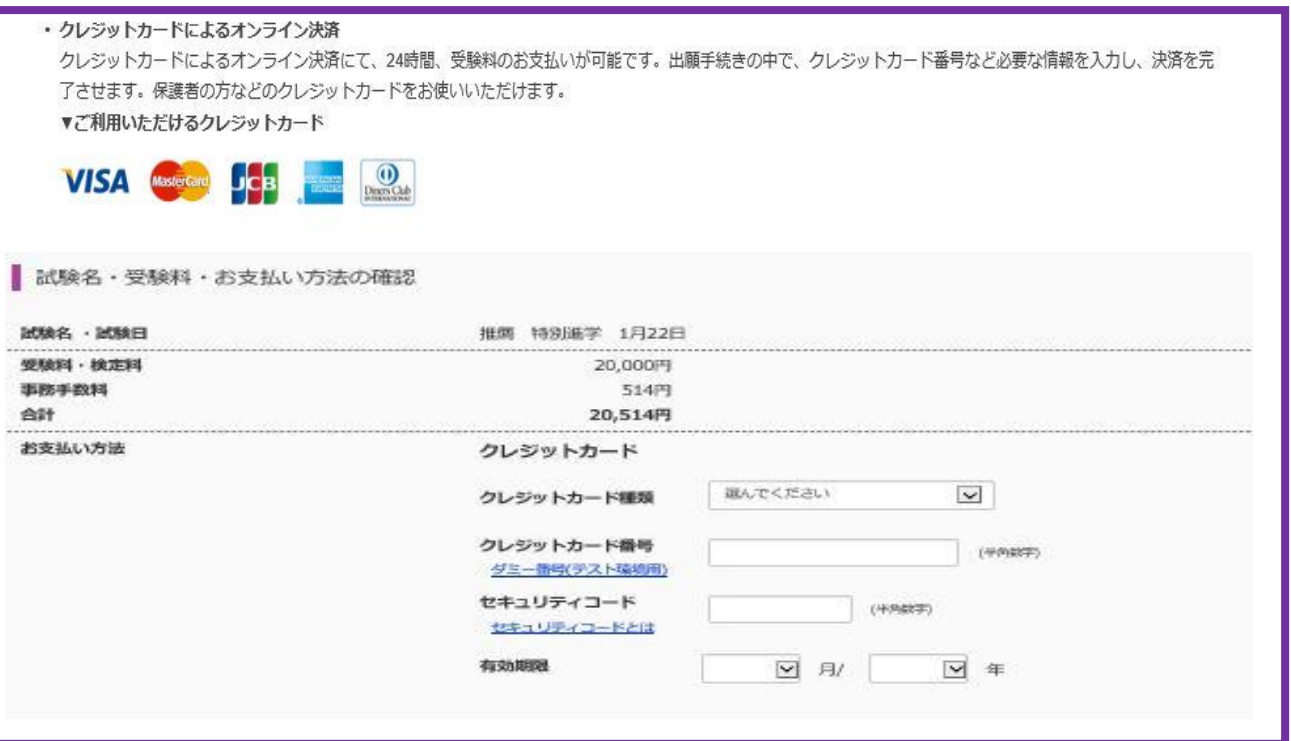

以下のコンビニにて、24時間、受験料のお支払いが可能です。

▼ご利用いただけるコンビニ

#### **4** LAWSON FamilyMart **THING**

※各コンビニでの詳しいお支払方法を確認したい場合は、出願サイト画面下部にある、

「よくある質問」から、「支払方法について」をクリックしてください。

出願登録後、払込番号を控え、選択したコンビニレジにて支払いを済ませてください。

支払い後に受け取る「お客様控え」はご自身で保管してください。

※コンビニ払いを選択し出願申込を行いますと、メールが送信されますのでご確認ください。

※セブンイレブンでの支払いを選択した場合は、レジでそのメールをご提示ください。

※その他のコンビニを選択した場合は、コンビニにある機械を操作した後にレジでお支払いください。

シ コンビニエンスストア

◉ セブン-イレブン

○ ローソン、ミニストップ、ファミリーマート

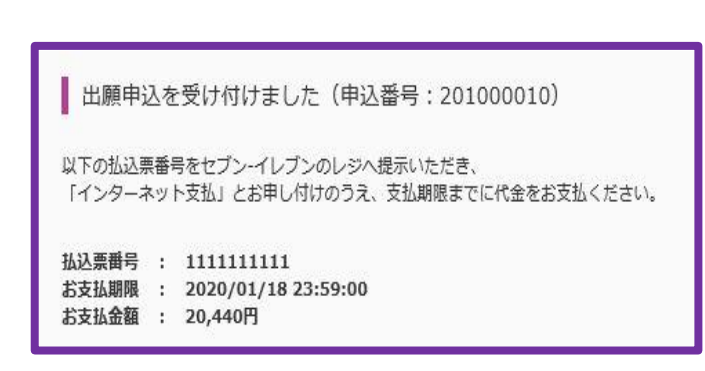

・ペイジー対応金融機関ATMでの支払い

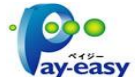

ペイジー対応金融機関ATMで支払いができます(ペイジーマークが貼ってあるATMでご利用いただけ ます)。ただし、金融機関窓口でお支払いいただくことはできません。

▼ご利用いただける金融機関ATM

みずほ銀行・りそな銀行・埼玉りそな銀行・三井住友銀行・千葉銀行・ゆうちょ銀行・三菱UFJ銀行・ 横浜銀行・近畿大阪銀行・広島銀行・福岡銀行・親和銀行・東和銀行・熊本銀行・京葉銀行・南都銀行・ 足利銀行・七十七銀行

※詳しくはご利用の金融機関にお問い合わせください。

○ ペイジー・金融機関ATM(現金) ご利用可能な金融機関ATMについて ◎ ペイジー・金融機関ATM (カード・通帳) ご利用可能な金融機関ATMについて ○ ペイジー (ネットバンキング)

# **お支払い前の最終確認**

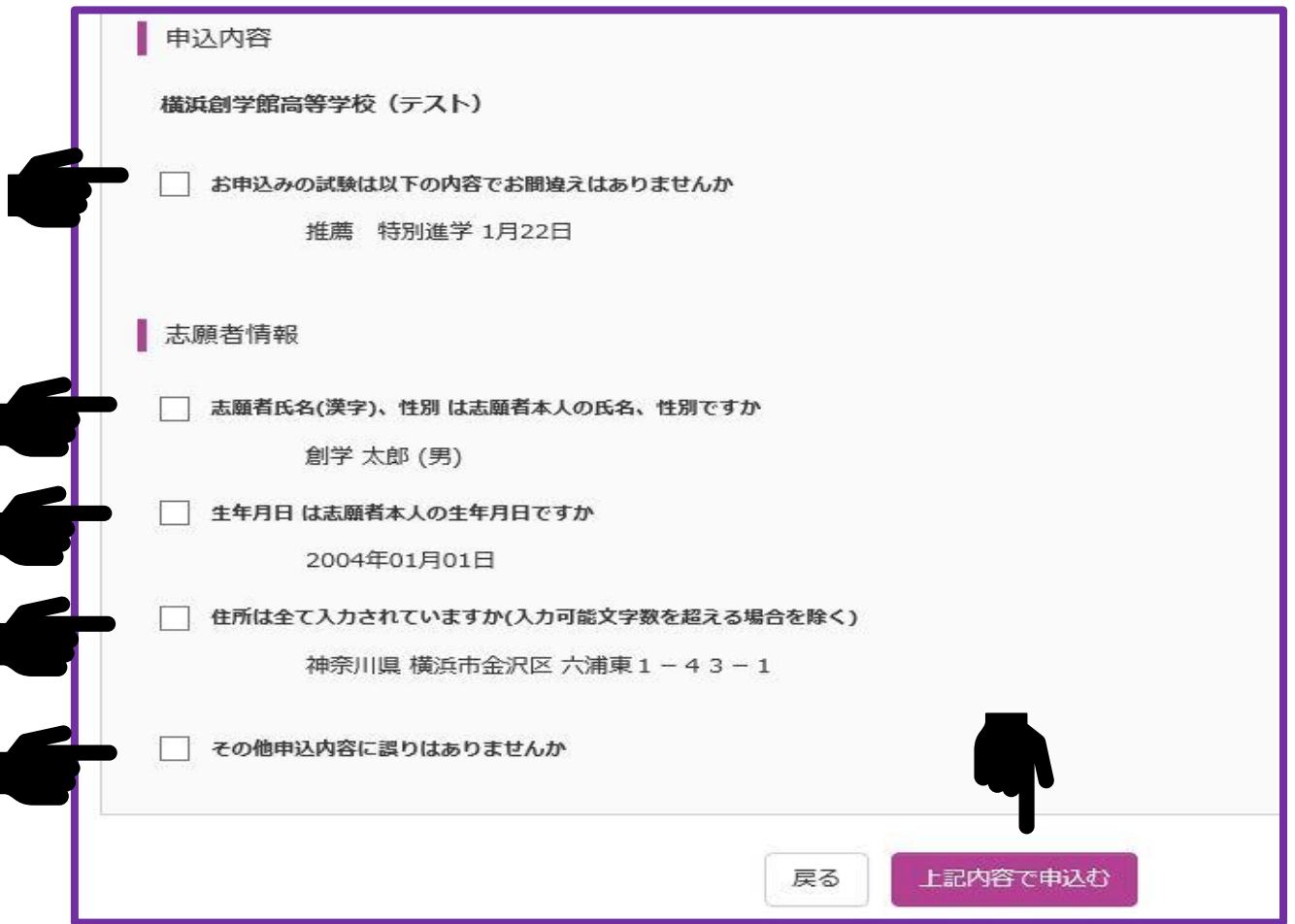

チェックボックスにチェックをし、入力した個人情報に間違いがないか確認をしてください。

## **⑬受験票・志願票・郵送用宛名の印刷**

- ・入金終了後、マイページより「受験票」という水色のボタンを押して下さい。
- ・「受験票」を押すと、受験票がPDF形式で表示されますので、印刷をしてください。

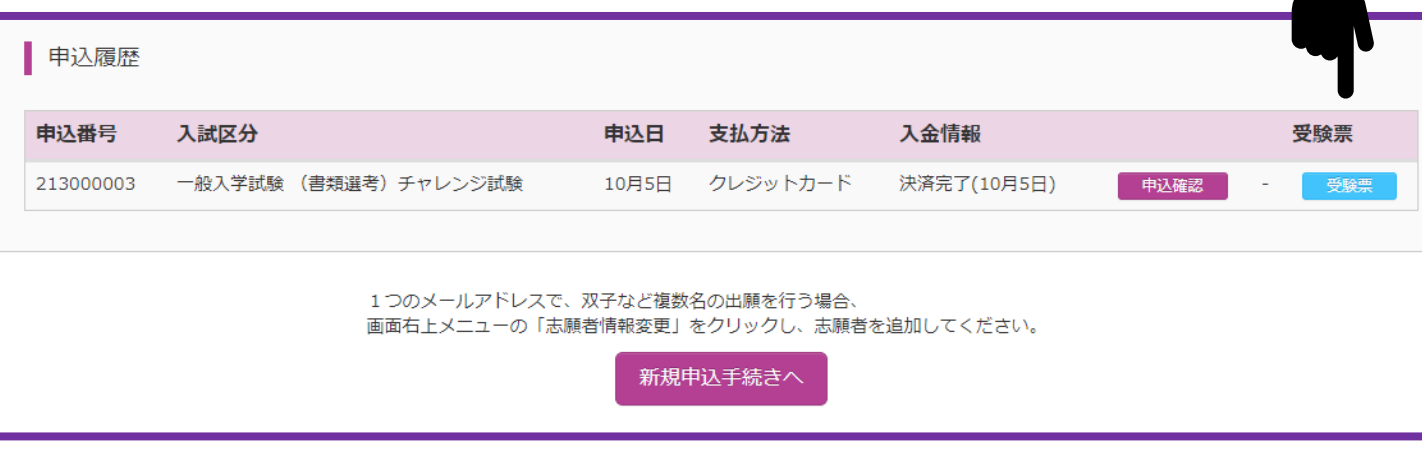

# <span id="page-14-0"></span>**⑭郵送**

- ・印刷ができましたら、「<mark>志願票</mark>」と「<mark>郵送用宛名</mark>」を切り離してください。
- ・A4の入る市販の角2封筒に「<mark>郵送用宛名</mark>」を貼ってください。
- ・封筒に「<mark>志願票</mark>」・「調査書」を入れ

(推薦の場合は「推薦書」、一般の場合は「エントリーシート」も同封)、 簡易書留で出願期間内に郵送してください。(期限最終日の消印有効)

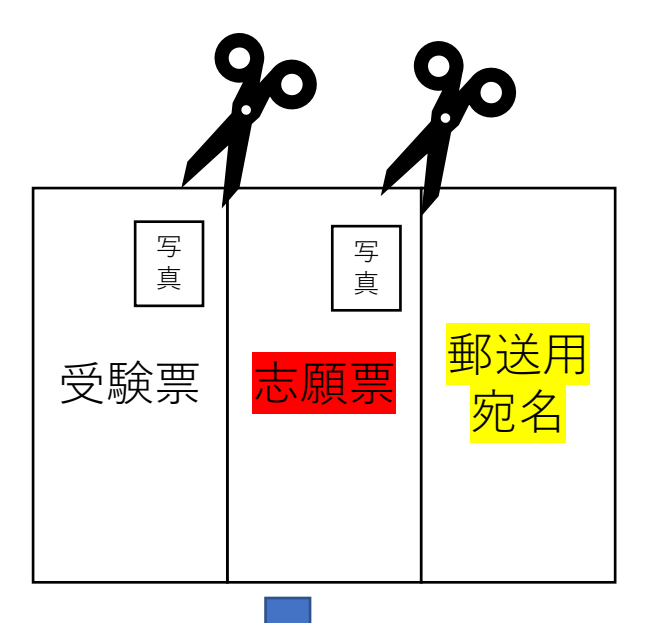

推薦の場合は推薦書 一般の場合はエントリーシートも同封

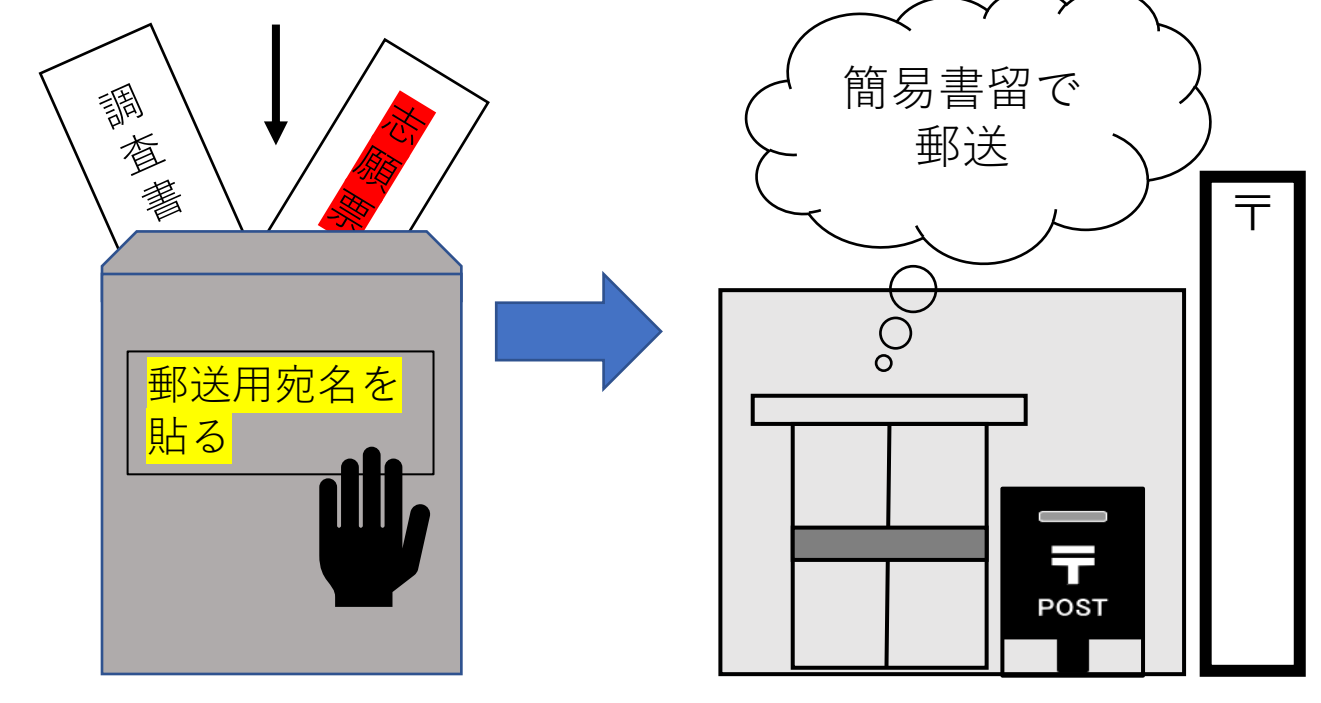